## **Uploading a Document to the LESA Scholarship Application**

Once the application has been submitted, the applicant may upload their documents through their Application Summary by clicking **Upload your required documents** or the **Upload** button. They have the ability to upload these documents through any device, including a mobile device.

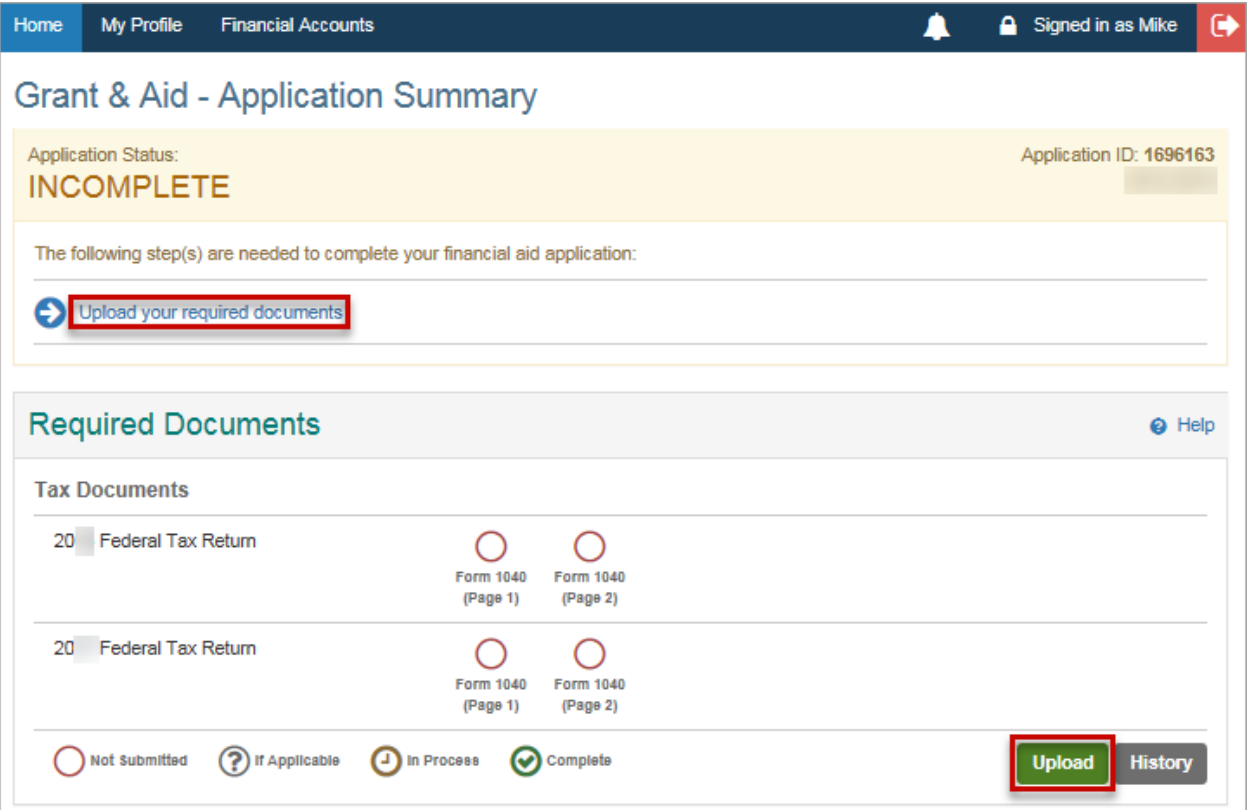

- Once the applicant has chosen to upload their documents, the **Upload Documents** window populates.
- Tips for a successful upload display. To ensure you have a good document submitted, do not upload blurry photos, photos that are cut off, or that have excess background around the document. For those who are uploading from a mobile device, a **View Image Upload Tips** link displays and if selected displays the upload tips.
- If any **[supplemental documents](https://www.nbshubhelp.com/FACTS_Management/FACTS_Grant_and_Aid_Assessment/Supporting_Documentation/Types_of_Supporting_Documentation/21Supplemental_Documents?mt-view=f1)** are being requested from the institution or organization, those documents are listed separately from the standard tax documents.
- The applicant may click the applicable checkbox (es) for the document(s) to upload. If the document they're uploading is not shown under the pre-populated **Tax Documents** list, the applicant can click **View All** to see the full supporting document list.
- If no tax documents are required because all documents have been sent in, or the family does not file, a 'No tax documents required' message displays.

o The applicant still has the ability to click **View All** to see the full supporting document list.

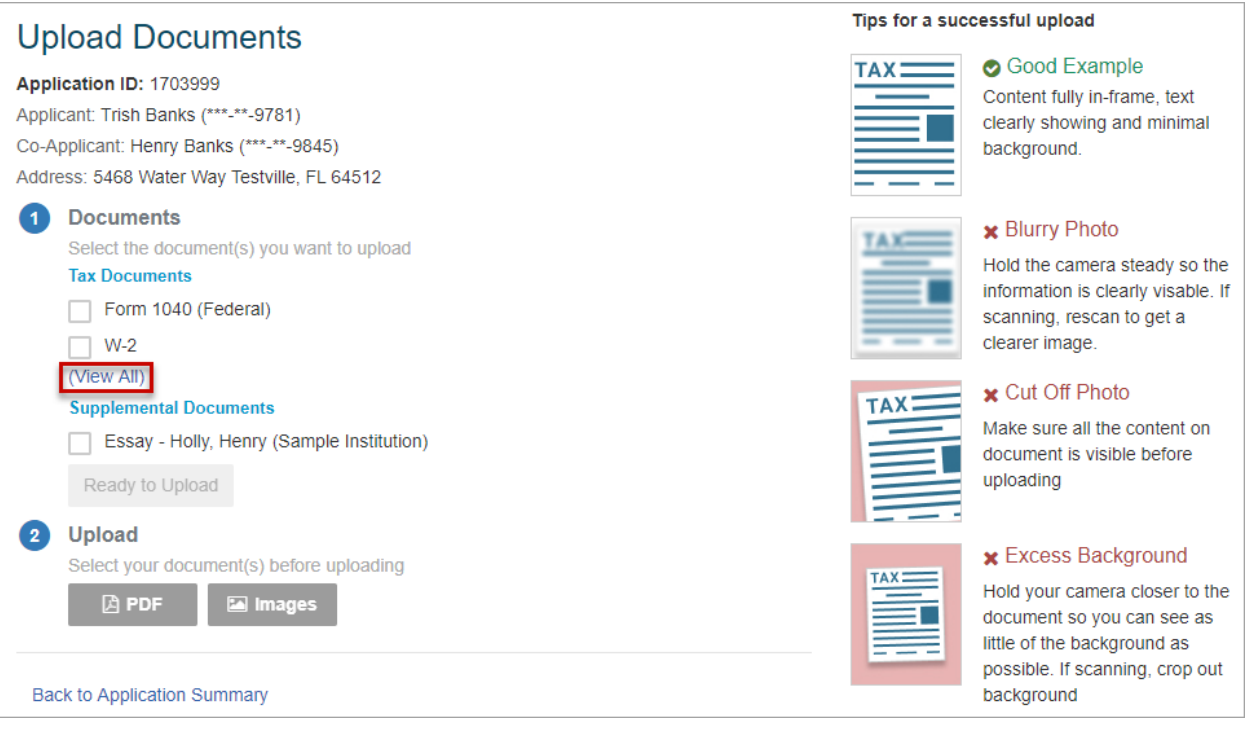

• Once the document type(s) are selected, the applicant clicks **Ready to Upload** to select their document(s) to upload.

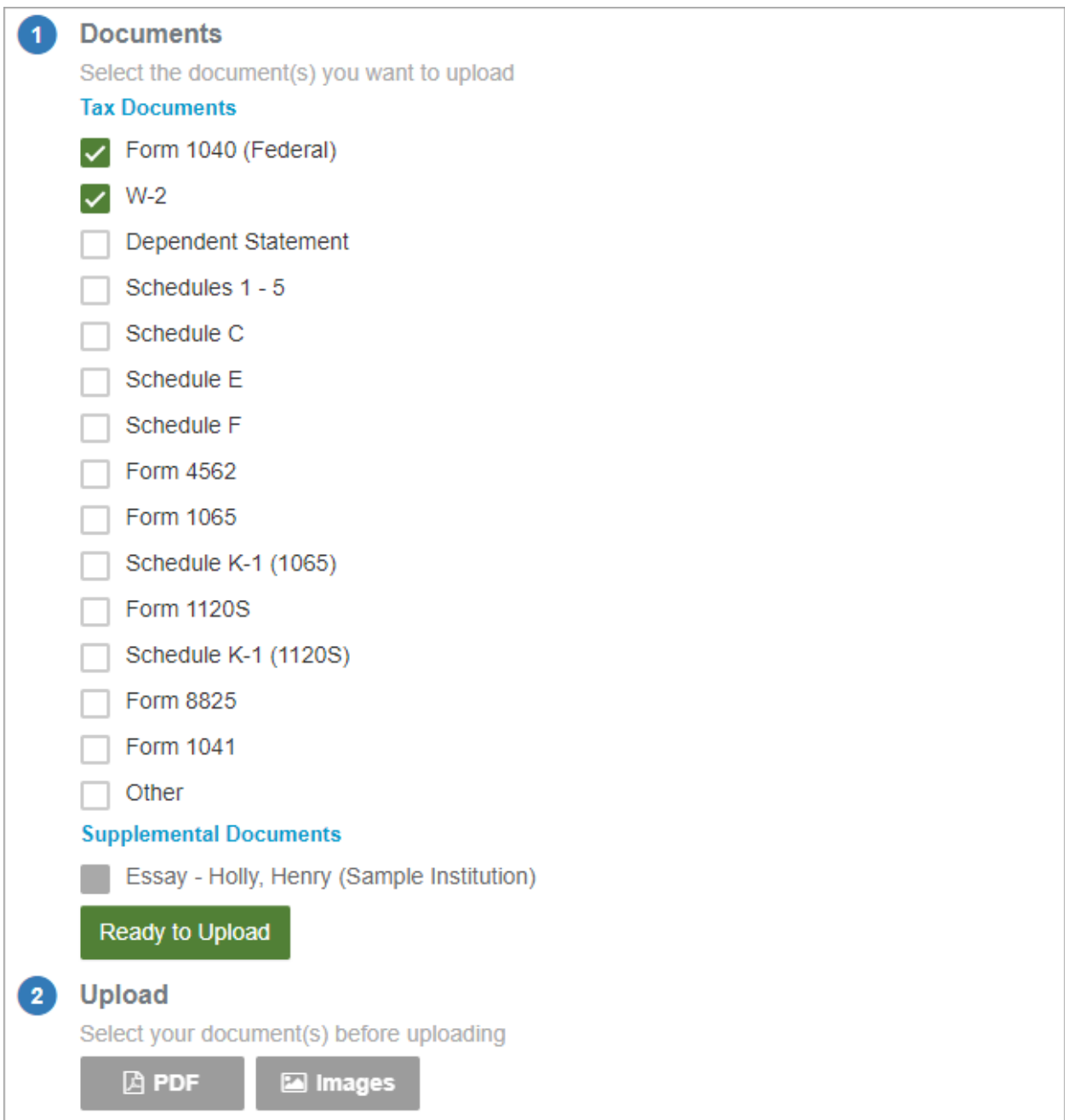

• Once **Ready to Upload** is selected, the applicant chooses how to provide their documents (PDF or Images - JPEG). The applicant may click **Change** to make changes to the documents being uploaded if needed.

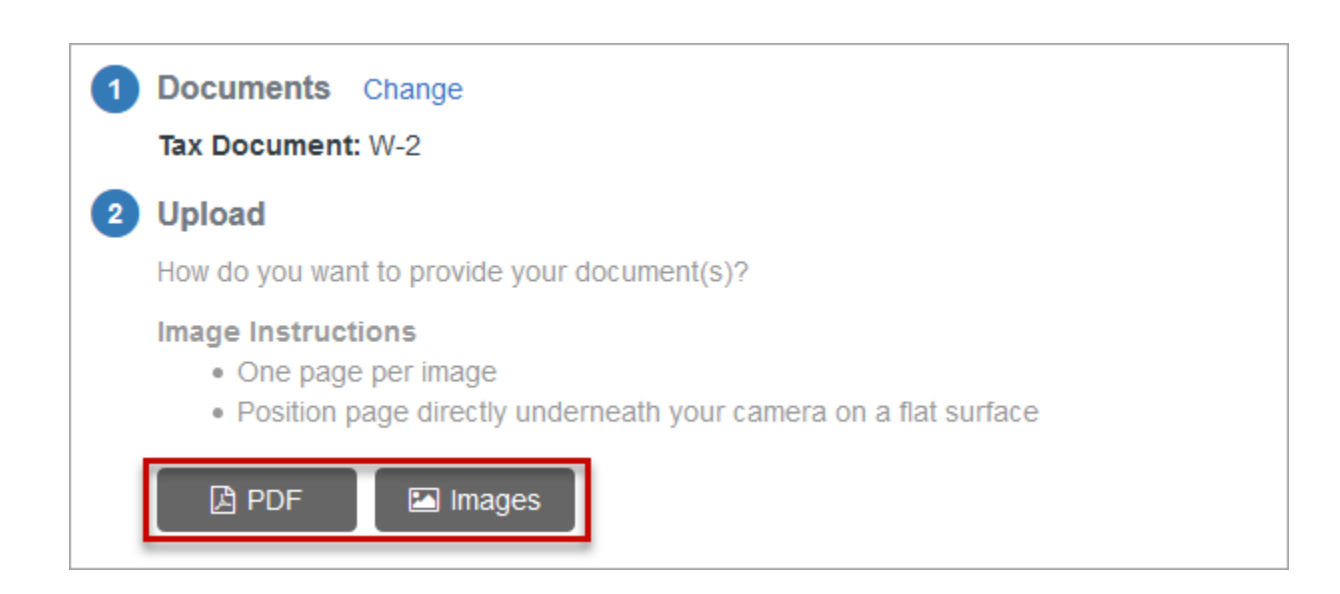

- **If PDF is chosen:**
- $\circ$  The device opens a window for the applicant to choose a PDF.
- $\circ$  Once the PDF is uploaded, they see the PDF file name. The applicant may click **Remove** to remove the document if needed.
- o If the correct PDF is displaying, they would click **Upload** to complete the upload process.

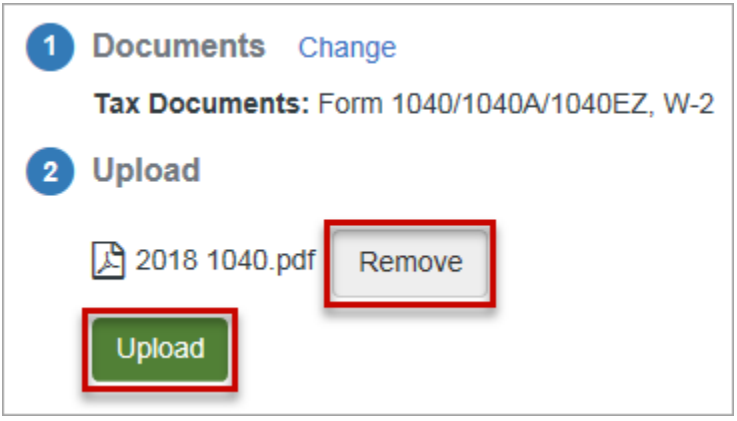

- **If Images (JPEG) is chosen:**
- $\circ$  The device opens a window for the applicant to select their images. Any images must be vertical, as horizontal images are not accepted.
- $\circ$  Once the images are selected, the applicant is able to preview/remove any of the uploaded images.
- o If the correct image(s) are displaying, they would click **Upload** to complete the upload process.

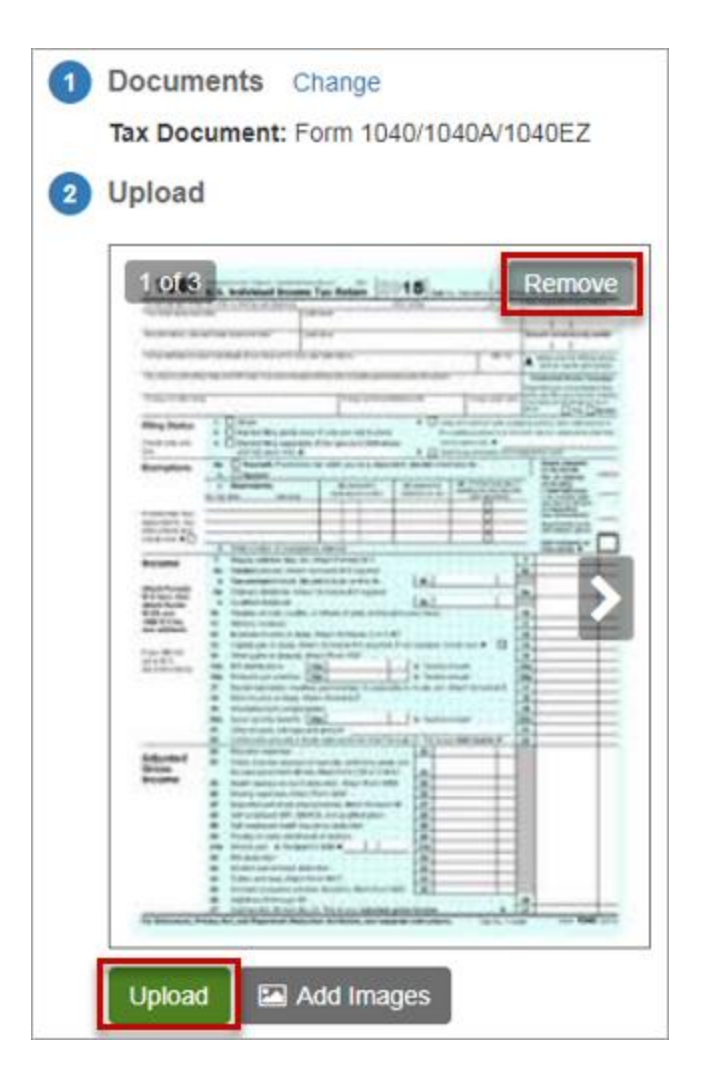

- Once uploaded, a message displays, "Your file(s) uploaded successfully. What would you like to do next?"
- o Clicking **View Summary** leads the applicant to their **[Application Summary page](https://www.nbshubhelp.com/FACTS_Management/FACTS_Grant_and_Aid_Assessment/Applicant_Experience/Application_Summary_-_What_the_Applicants_See?mt-view=f1)**.
- o Clicking **Upload another Document** allows the applicant to continue uploading documents to their application.

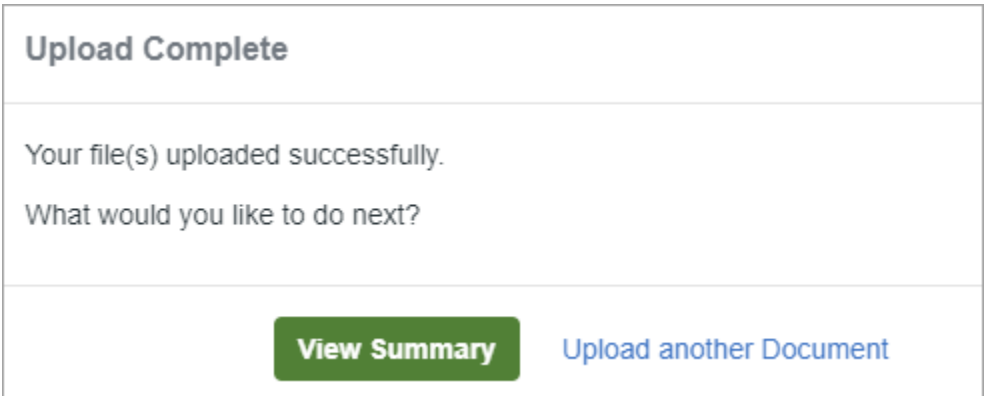